## **Wikiprint Book**

**Title: Modyfikacja i usuwanie dokumentów**

**Subject: eDokumenty - elektroniczny system obiegu dokumentów, workflow i CRM - NewBusinessAdmin/Documents/EditRemove**

**Version: 17**

**Date: 05/17/24 02:05:47**

# **Table of Contents**

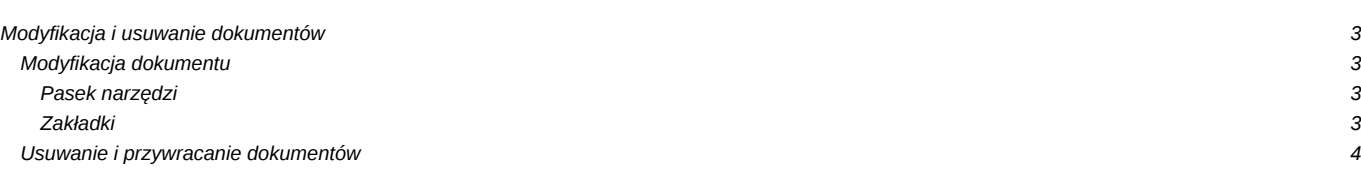

#### [Podręcznik użytkownika](http://support.edokumenty.eu/trac/wiki/NewBusinessAdmin) > [Dokumenty](http://support.edokumenty.eu/trac/wiki/NewBusinessAdmin/Documents) > Modyfikacja i usuwanie dokumentów

## **Modyfikacja i usuwanie dokumentów**

### **Modyfikacja dokumentu**

Okno edycji dokumentu możemy wyświetlić na jeden z kilku sposobów:

- klikając dwukrotnie lewym przyciskiem myszy element na liście
- wybierając pozycję **Edytuj** z menu rozwiniętego po kliknięciu elementu na liście prawym przyciskiem myszy
- zaznaczając dokument na liście i klikając ikonę **Edycja** w **Pasku narzędzi**.

Okno edycji dokumentu ma postać formularza dokumentu wzbogaconego o **Pasek narzędzi** i poszerzonego o dodatkowe zakładki. Zestaw przycisków w prawym dolnym rogu może różnić się w zależności od statusu dokumentu. Na przykład, jeśli dokument ma status **Zatwierdzono**, jego edycja może być zablokowana i wyświetla się jedynie przycisk **Zamknij**.

#### **Pasek narzędzi**

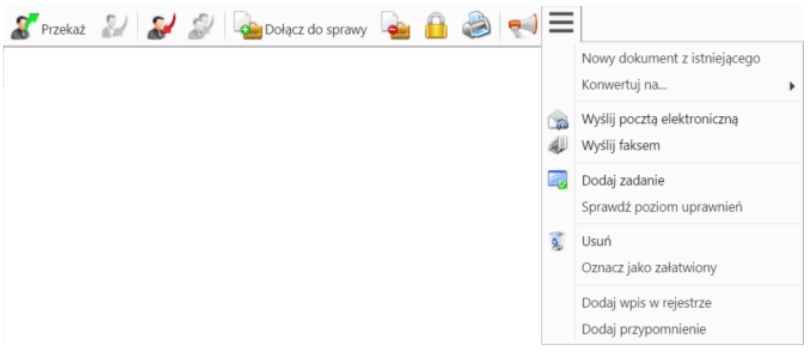

*Pasek narzędzi w oknie dokumentu*

Korzystając z **Paska narzędzi** w oknie dokumentu możemy wykonać następujące akcje:

- Przekazać dokument innym pracownikom. Więcej o przekazywaniu dokumentów można przeczytać w osobnym [artykule](http://support.edokumenty.eu/trac/wiki/NewBusinessAdmin/Documents/Forward).
- Zwrócić dokument opcja dotycząca dokumentów wewnętrznych, które zostały nam przekazane.
- Odpowiedzieć na dokument opcja ta wykorzystywana głównie w przypadku pism i notatek służbowych. Po kliknięciu **Odpowiedz** wyświetlony zostaje formularz dokumentu z domyślnie wybranymi nadawcą i odbiorcą.
- Odpowiedzieć na dokument do wszystkich jak wyżej, z tym że jeśli notatka była adresowana na kilku osób, nasza odpowiedź zostanie przesłana do wszystkich.
- Dołączyć dokument do sprawy więcej na ten temat można przeczytać w osobnym [artykule.](http://support.edokumenty.eu/trac/wiki/NewBusinessAdmin/Cases/DocumentCreate/New)
- Wyłączyć dokument ze sprawy po zaznaczeniu tej opcji pole **Nr sprawy** w zakładce **Szczegóły** zostaje wyczyszczone.
- [Zarządzać zaawansowanymi uprawnieniami,](http://support.edokumenty.eu/trac/wiki/NewBusinessAdmin/Documents/Permissions#point4) czyli dawać innym użytkownikom prawo do wyświetlania/edycji dokumentu.
- Wydrukować historię dekretacji, generować pliki z szablonów i generować raporty.
	- Wydruk historii dekretacji zawiera informacje o datach i instrukcjach
	- Aby wygenerować plik z szablonu, pole **Klient** w zakładce **Szczegóły** nie może być puste. Wygenerowany dokument może być załącznikiem do wiadomości email lub/i załącznikiem do dokumentu (wyświetlonym w **Panelu zarządzania załącznikami**)
	- Wiecei o raportach >>
- Utworzyć nowy dokument z istniejącego, konwertować na dokument innego typu, wysłać dokument pocztą elektroniczną, wysłać faksem, sprawdzić poziom uprawnień, przenieść dokument do kosza, oznaczyć jako załatwiony, dodać wpis w rejestrze, dodać [przypomnienie.](http://support.edokumenty.eu/trac/wiki/NewBusinessAdmin/Tasks/AddEditEvent#point11)

#### **Zakładki**

- **Dokument** zawartość zakładki została opisana w rozdziale **[Przeglądanie dokumentów](http://support.edokumenty.eu/trac/wiki/NewBusinessAdmin/Documents/View)**.
- **Instrukcje**. Zawartość tej zakładki dotyczy dokumentów **przekazanych** i została opisana w osobnym [artykule.](http://support.edokumenty.eu/trac/wiki/NewBusinessAdmin/Documents/ForwardAssignment)

**Powiązania**. Miejsce, w którym możemy przeglądać klientów, sprawy lub inne dokumenty powiązane z edytowanym dokumentem oraz tworzyć, edytować i usuwać powiązania z innymi dokumentami.

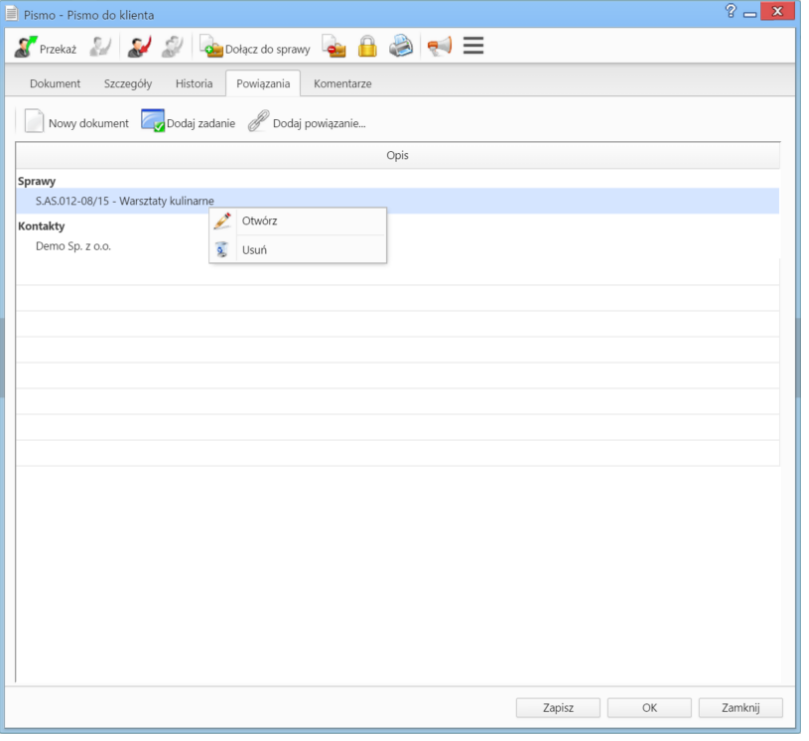

*Zakładka Powiązania*

#### **Przykład**

Firma sprzedaje swój produkt za pośrednictwem partnera. Wystawiona przez firmę faktura nie jest w takiej sytuacji wystawiana bezpośrednio na klienta. Fakturę dla partnera możemy jednak powiązać z klientem, któremu został sprzedany produkt, dzięki czemu łatwo zobaczymy ścieżkę sprzedaży.

• Powiązania z innym dokumentem, sprawą lub klientem tworzymy klikając ikonę **Dodaj powiązanie** i wskazując elementy w odpowiednich polach. Jeśli chcemy dodać dokument, którego nie ma w systemie, klikamy ikonę **[Nowy dokument](https://support.edokumenty.eu/trac/wiki/NewBusinessAdmin/Documents/EditRemove#point1)**.

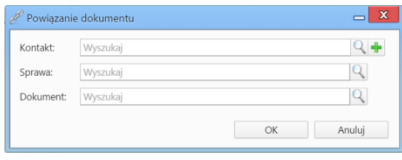

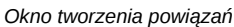

Aby usunąć/edytować powiązanie, klikamy element na liście prawym przyciskiem myszy i wybieramy odpowiednią pozycję z rozwiniętego menu. Powiązania takie będą widoczne w zakładce **Dokumenty** w sprawach i kartotekach klientów lub w zakładce **Powiązane** w przypadku innych dokumentów.

- **Komentarze**. Szczegółowy opis zawartości zakładki znajduje można przeczytać w osobnym [artykule.](http://support.edokumenty.eu/trac/wiki/NewBusinessAdmin/Landing/Comments)
- **Historia** informacje o zmianach w pliku i kopiach dokumentu.
	- **Uwaga**

Kopie dokumentów tworzymy zaznaczając je na liście i wybierając z **Menu górnego** pozycję **Akcje > Utwórz kopię**.

#### **Usuwanie i przywracanie dokumentów**

Przenoszenie dokumentu do kosza jest możliwe na jeden z kilku sposobów:

- po wybraniu pozycji **Usuń** w menu rozwiniętym po kliknięciu prawym przyciskiem myszy elementu na liście
- po zaznaczeniu dokumentu (dokumentów przytrzymując klawisz **Ctrl**) na liście i wybraniu z menu **Usuń** w **Pasku narzędzi** pozycji **Przenieś do kosza**

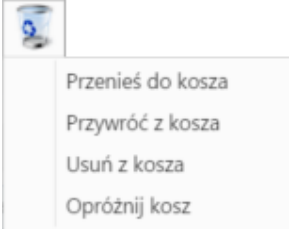

#### *Menu Usuń*

#### • podczas edycji dokumentu, po kliknięciu **Dokument > Usuń** w **Pasku narzędzi**.

Operację zatwierdzamy w wyświetlonym oknie potwierdzenia.

Aby trwale usunąć dokument, musimy wyświetlić zawartość **Kosza**. W tym celu w drzewie w panelu nawigacyjnym **Widok roboczy** wybieramy pozycję **Kosz**. Następnie zaznaczamy na liście pozycje, które mają zostać usunięte, i z menu **Usuń** w **Pasku narzędzi** wybieramy pozycję **Usuń z kosza**. Aby usunąć wszystkie elementy, klikamy **Usuń > Opróżnij kosz**

Chcąc przywrócić element(y) zaznaczamy go (lub kilka pozycji przytrzymując klawisz **Ctrl**) na liście z menu **Usuń** w **Pasku narzędzi** wybieramy pozycję **Przywróć z kosza**.